## Sharing the Google Drive Zoom Recording on Canvas

#### How to Share the link on Canvas

1. Open a browser and sign on your Google Drive

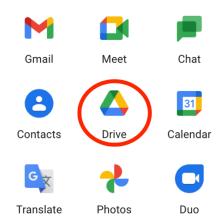

- 2. Open the folder where your Zoom recording is uploaded
- 3. Click on the Zoom recording video file

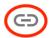

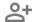

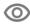

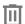

- 4. Click the get link button
- 5. Click Copy Link
- 6. Make sure that your sharing settings are set to Anyone with the link

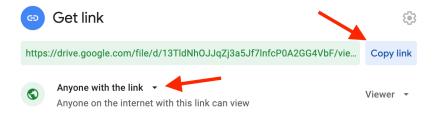

- 7. Go to Canvas
- 8. Paste the link on the Discussion Forum in Canvas where the video is due.

## How to Embed your Video on Canvas

- 1. Select the file you want to share
- 2. Click the Preview Icon

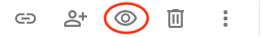

3. Select the More Options icon

### CTS-DOL

## Sharing the Google Drive Zoom Recording on Canvas

4. Select "Open in new window"

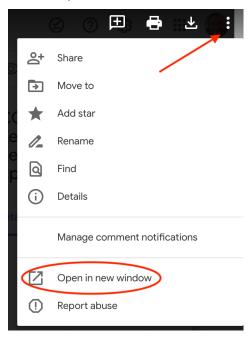

- 5. Select the More Options icon again
- 6. Select Embed Item

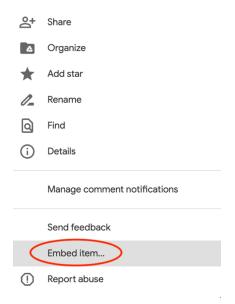

- 7. Copy the entirety of the code that pops up
- 8. Go to Canvas and the discussion forum where you need to post your video
- 9. Select Insert

## CTS-DOL

# Sharing the Google Drive Zoom Recording on Canvas

## 10. Click Embed

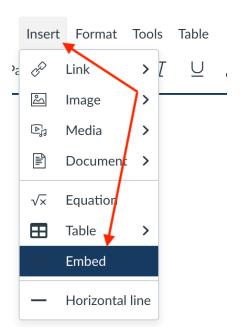

- 11. Paste the code you copied here.
- 12. Click Submit
- 13. Click Post Reply once you're done editing your post.